# **SALVAR ARQUIVOS NA NUVEM UTILIZANDO O ONEDRIVE**

#### Sumário

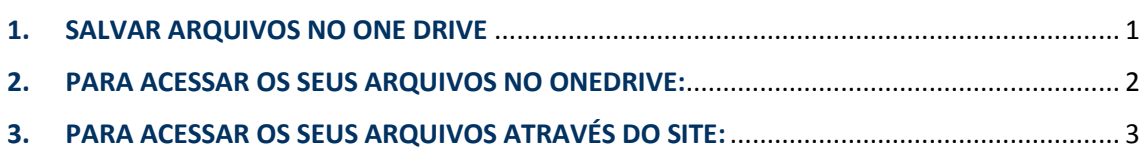

### **1. SALVAR ARQUIVOS NO ONE DRIVE**

<span id="page-0-0"></span>1º - Baixar o pacote do Office 365. Caso ainda não tenha o pacote instalado, seguir o tutorial no link a seguir: [http://denorte2.educacao.sp.gov.br/Paginas/ANEXO\\_REDE993.pdf](http://denorte2.educacao.sp.gov.br/Paginas/ANEXO_REDE993.pdf)

2º - Para salvar qualquer arquivo do pacote do Office 365 no OneDrive, clique na opção Arquivo, depois em Salvar como, e em seguida escolher a opção OneDrive, como a seguir:

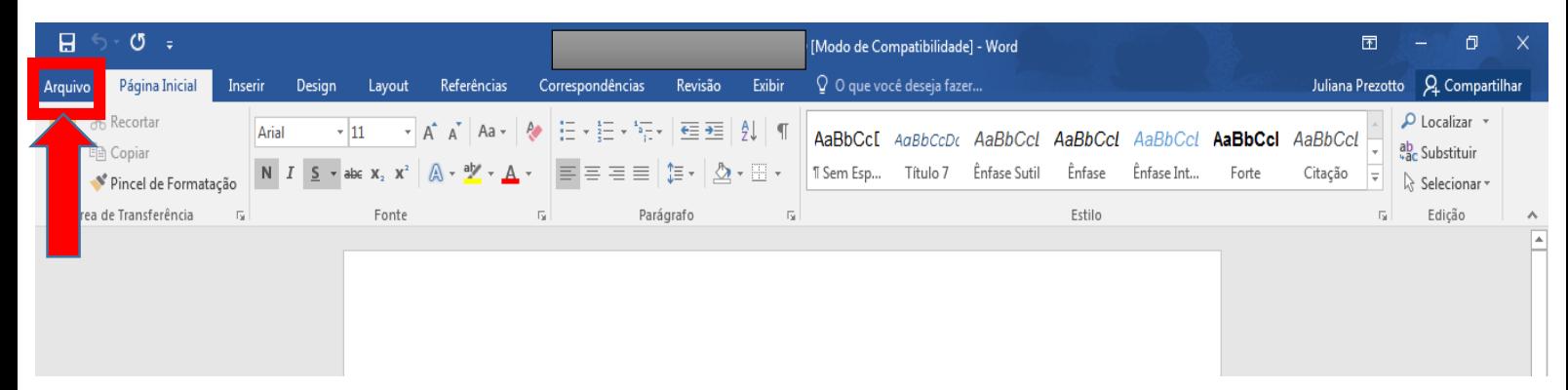

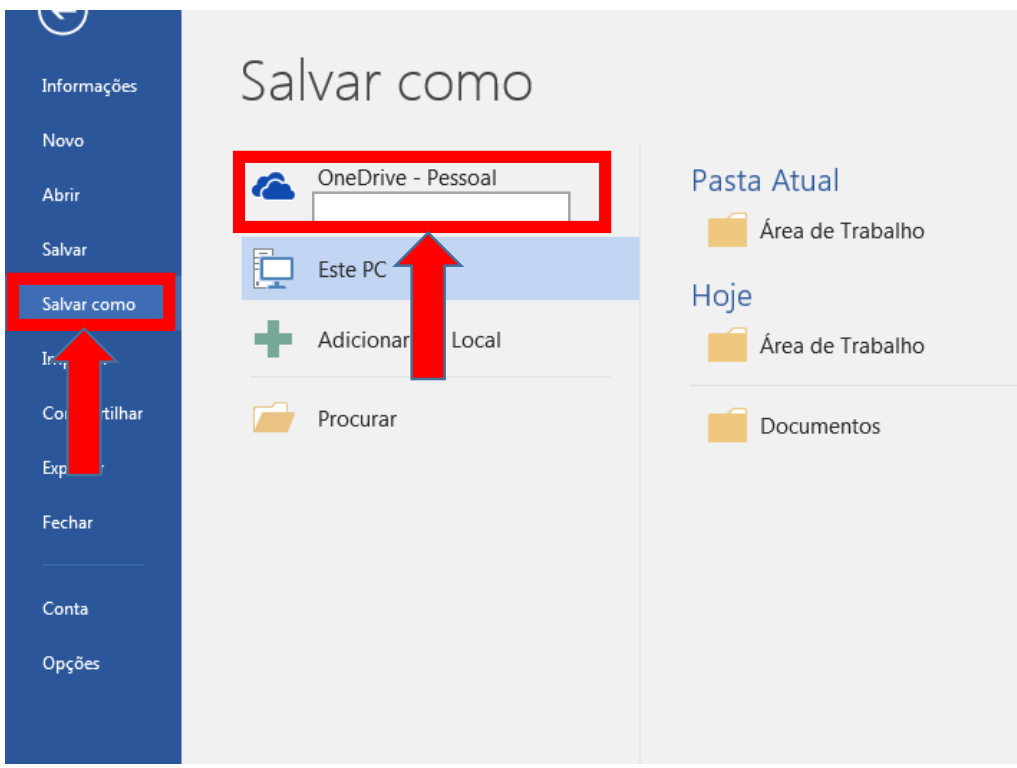

O seu arquivo já está salvo no OneDrive.

## **2. PARA ACESSAR OS SEUS ARQUIVOS NO ONEDRIVE:**

<span id="page-1-0"></span>1º - Clicar no Menu Iniciar, depois em Documentos e acessar a pasta OneDrive:

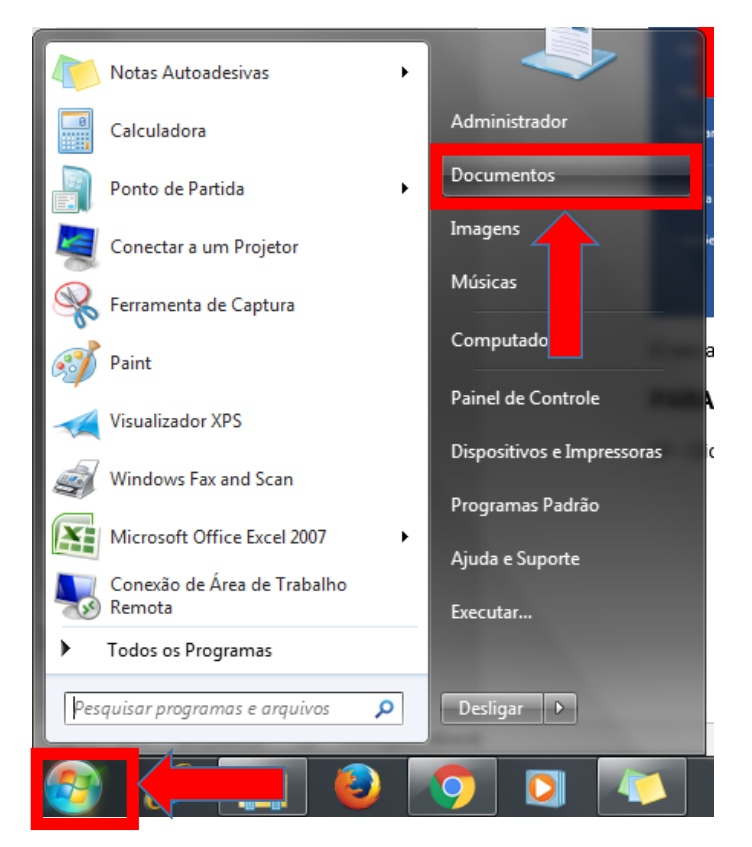

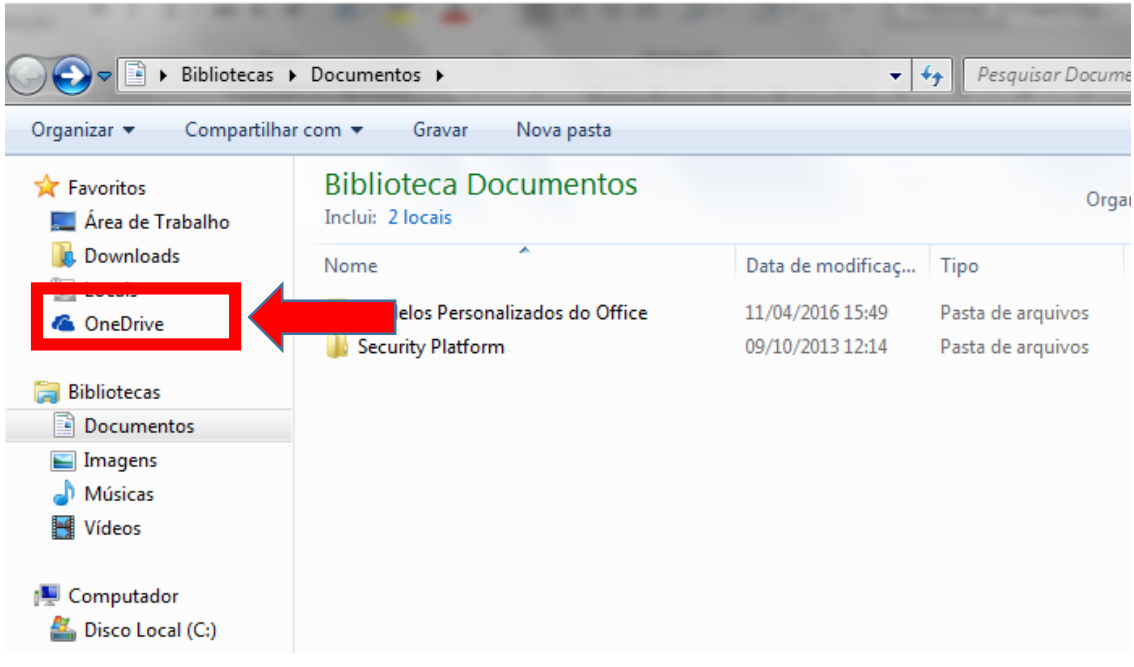

# **3. PARA ACESSAR OS SEUS ARQUIVOS ATRAVÉS DO SITE:**

<span id="page-2-0"></span>1º - Entre no site: <https://onedrive.live.com/about/pt-br/>

#### 2º - Clique na opção Entrar:

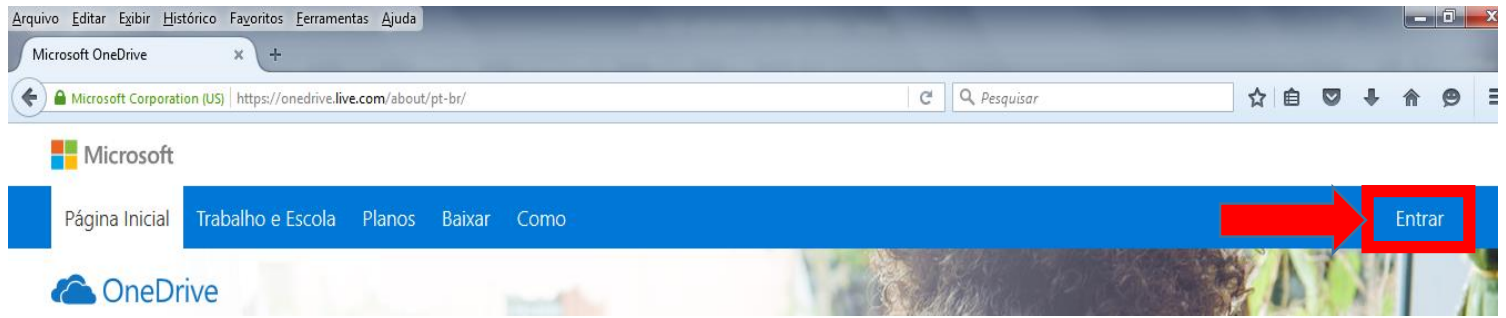

3º - Insira o seu email e senha, logo em seguida terá acesso aos seus arquivos no OneDrive.